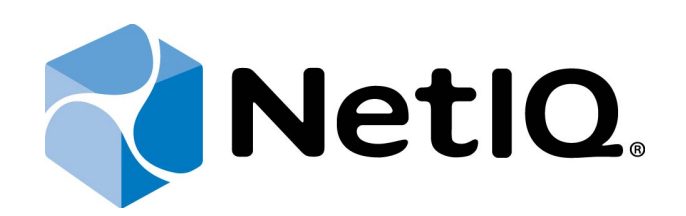

# <span id="page-0-1"></span>NetIQ Advanced Authentication Framework - Password Filter

# <span id="page-0-0"></span>**Installation Guide**

Version 5.1.0

# <span id="page-1-0"></span>**Table of Contents**

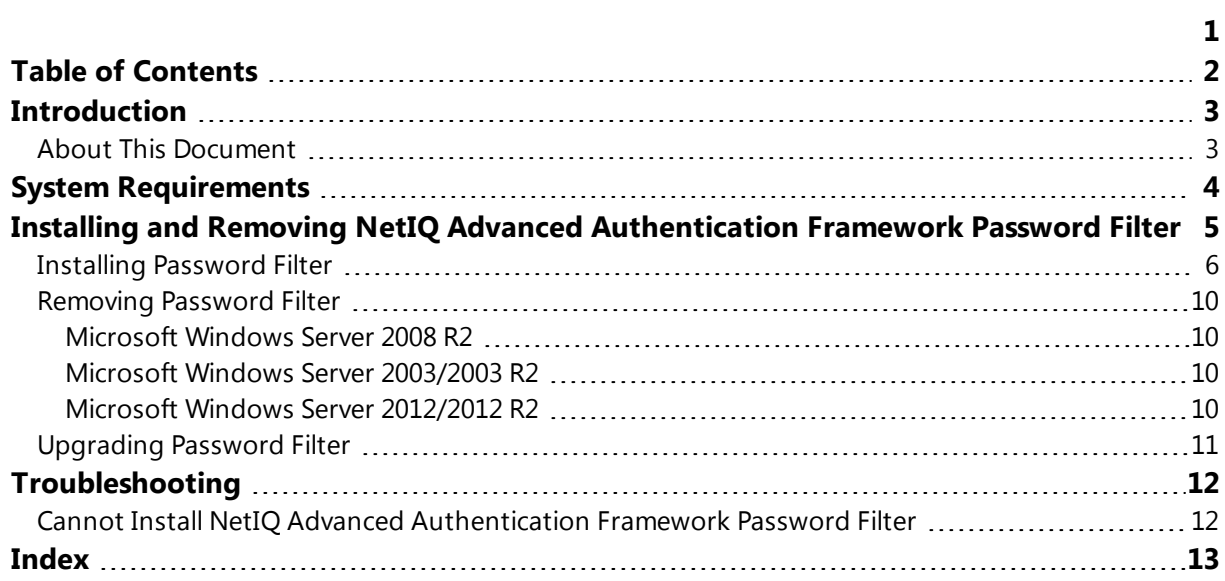

<span id="page-2-1"></span><span id="page-2-0"></span>**Introduction**

### **About This Document**

### **Purpose of the Document**

<span id="page-2-2"></span>This Password Filter Installation Guide is intended for system administrators and describes the installation of NetIQ Advanced Authentication Framework Password Filter.

### **Document Conventions**

This document uses the following conventions:

**Warning.** This sign indicates requirements or restrictions that should be observed to prevent undesirable effects.

**Important notes.** This sign indicates important information you need to know to use the product successfully.

**T** Notes. This sign indicates supplementary information you may need in some cases.

**Tips.** This sign indicates recommendations.

- <span id="page-2-4"></span><span id="page-2-3"></span><sup>l</sup> Terms are italicized, e.g.: *Authenticator*.
- Names of GUI elements such as dialogs, menu items, and buttons are put in bold type, e.g.: the **Logon** window.

# <span id="page-3-1"></span><span id="page-3-0"></span>**System Requirements**

Installing and removing the Password Filter requires **Domain Admins** privileges.

Before installing the product, the following system requirements should be fulfilled:

<span id="page-3-2"></span>• Microsoft Windows 2008 Server R2 SP1/Microsoft Windows 2003 Server (x64/x86) SP2/Microsoft Windows 2003 Server R2 (x64/x86) SP2/Microsoft Windows Server 2012/Microsoft Windows Server 2012 R2

The Password Filter component should be installed on each **Domain Controller**.

# <span id="page-4-0"></span>**Installing and Removing NetIQ Advanced Authentication Framework Password Filter**

**Password Filter** is a dynamic link library (DLL) intended to automatically notify the Authenticore authentication server about the instances of password change for domain users. There is no dependence on the way the password was changed (manually or automatically) and on the facilities it was changed by (built-in in Windows operating system or developed by the third party).

<span id="page-4-1"></span>In case of password change the notified Authenticore Server performs password synchronization, in case of password reset it clears all enrolled authenticators.

### <span id="page-5-0"></span>**Installing Password Filter**

ŒЭ The start of installation may be frozen for a time up to 1 minute in the case of offline mode. This delay occurs due to check of digital signature of component.

To install Password Filter via Setup Wizard:

1. Run **Autorun.exe** from NetIQ Advanced Authentication Framework distribution kit. Tick **Password Filter** in the list of components and click **Continue**.

2. Click **Next** to continue.

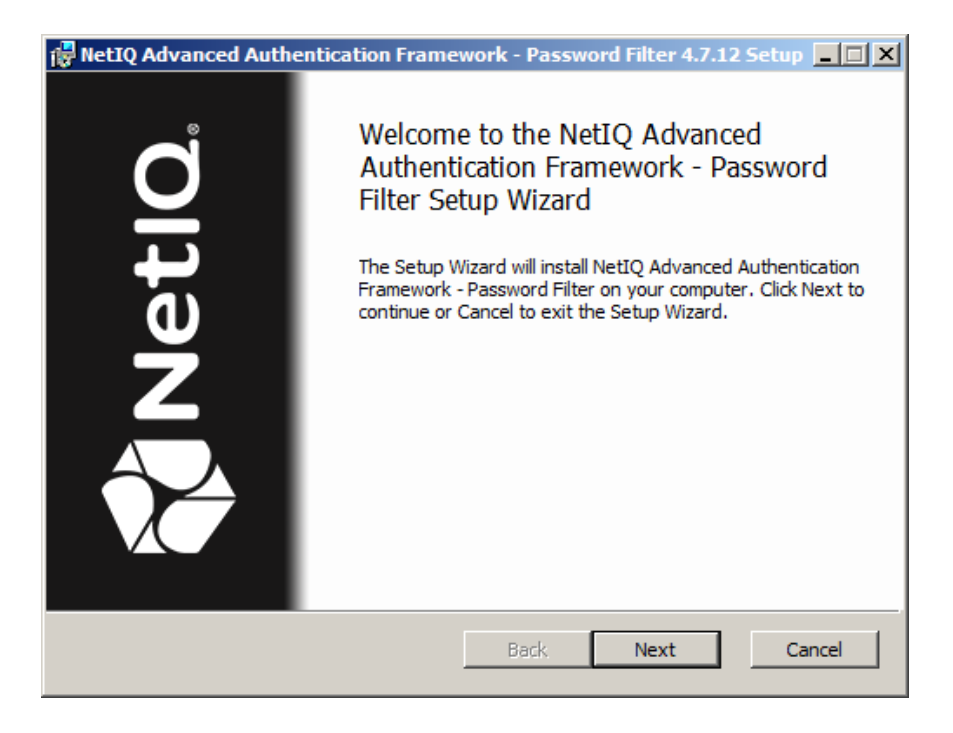

<span id="page-5-1"></span>3. Read the **License agreement**. Click **I accept the terms in the license agreement** and then click **Next**.

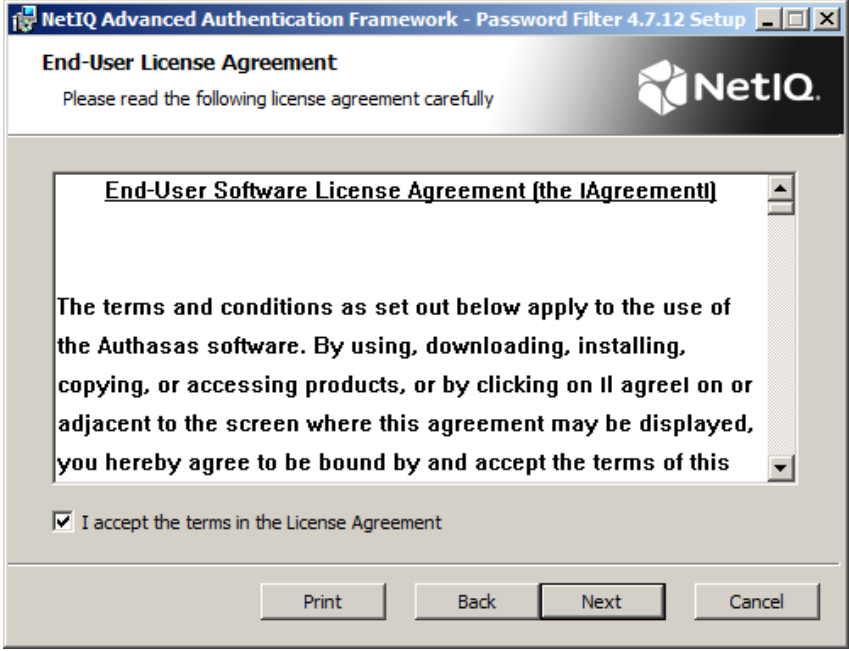

4. Check the destination folder and path.

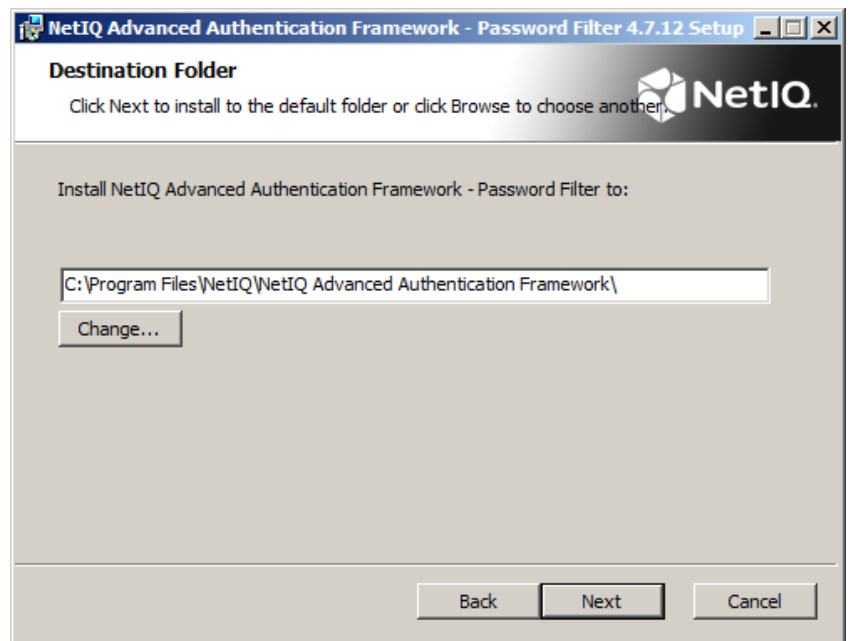

- **.** To change the destination folder, use the **Change** button.
- To continue, click **Next**.
- 5. Click **Install** and wait until the component is installed.

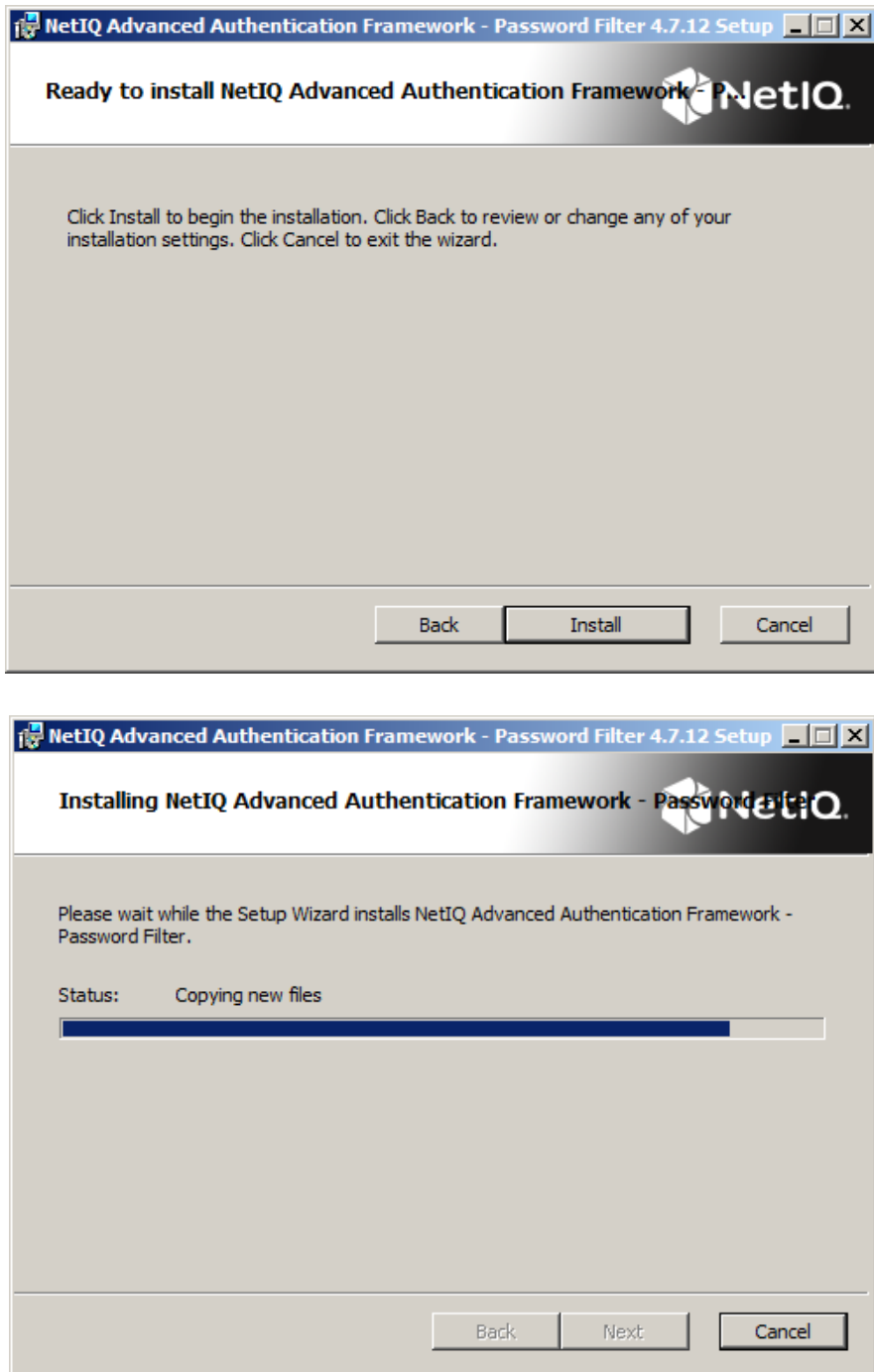

6. Click **Finish** to close the Wizard.

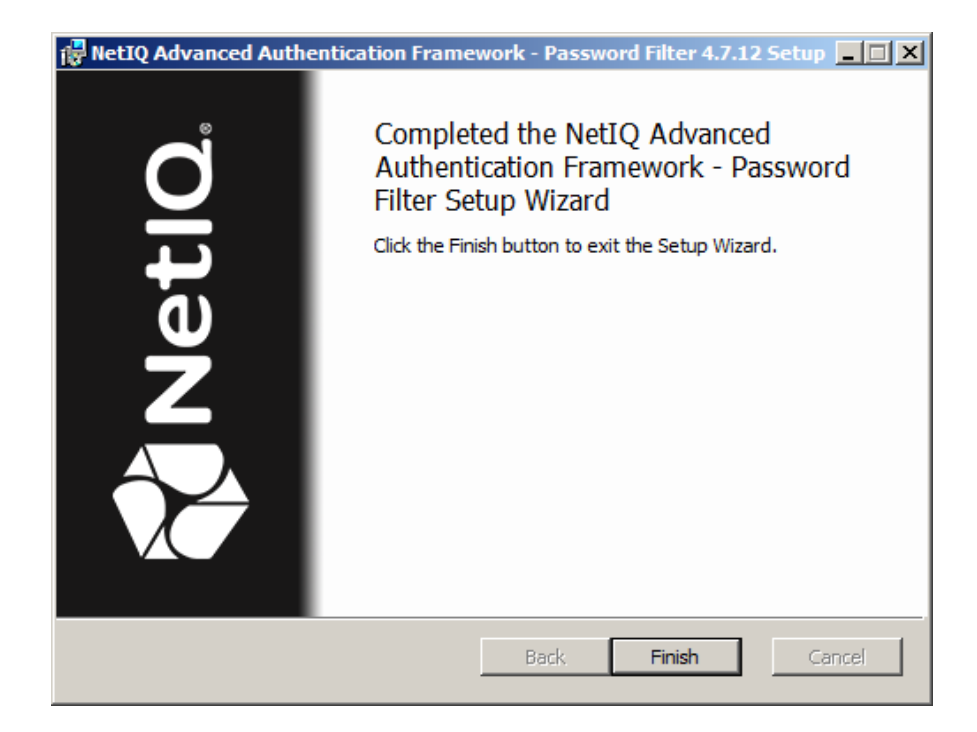

### <span id="page-9-0"></span>**Removing Password Filter**

In this chapter:

- <span id="page-9-8"></span><span id="page-9-7"></span>• [Microsoft](#page-9-1) Windows Server 2008 R2
- <span id="page-9-9"></span>• Microsoft Windows Server [2003/2003](#page-9-2) R2
- Microsoft Windows Server [2012/2012](#page-9-3) R2

#### <span id="page-9-1"></span>**Microsoft Windows Server 2008 R2**

- <span id="page-9-6"></span><span id="page-9-4"></span>1. In the **Start** menu, select **Control panel** and then double-click **Programs and Features**.
- 2. Select **NetIQ Advanced Authentication Framework – Password Filter** and click **Uninstall**.
- 3. Confirm the removal.
- 4. Wait a few seconds until the removal is completed.

#### <span id="page-9-2"></span>**Microsoft Windows Server 2003/2003 R2**

- <span id="page-9-11"></span><span id="page-9-10"></span>1. In the **Start** menu, select **Settings > Control Panel > Add or Remove Programs**.
- 2. Select **NetIQ Advanced Authentication Framework – Password Filter** and click **Remove**.
- 3. Confirm the removal.

#### <span id="page-9-3"></span>**Microsoft Windows Server 2012/2012 R2**

- <span id="page-9-5"></span>1. In the **Search** menu, select **Apps > Control Panel > Programs > Programs and Features.**
- 2. Select **NetIQ Advanced Authentication Framework – Password Filter** and click **Uninstall**.
- 3. Confirm the removal.
- 4. Wait a few seconds until the removal is completed.

### <span id="page-10-0"></span>**Upgrading Password Filter**

In order to upgrade NetIQ Advanced Authentication Framework Password Filter, start to install the new version. You will receive a notification about already existing previous version. Continue the standard installation procedure and your NetIQ Advanced Authentication Framework version will be automatically updated.

After the upgrade is complete, the installer may ask you to restart a computer. Restart is obligatory for Password Filter component upgrade.

You do not need to remove the previous NetIQ Advanced Authentication Framework version in order to upgrade Password Filter.

# <span id="page-11-0"></span>**Troubleshooting**

This chapter provides solutions for known issues. If you encounter any problems that are not mentioned here, please contact the support service.

### <span id="page-11-1"></span>**Cannot Install NetIQ Advanced Authentication Framework Password Filter**

#### <span id="page-11-3"></span>**Description:**

Error appears when installing NetIQ Advanced Authentication Framework Password Filter on your computer.

#### **Cause:**

a) You are installing NetIQ Advanced Authentication Framework Password Filter on the network drive.

<span id="page-11-2"></span>b) You have no space left on the disk.

c) You are installing NetIQ Advanced Authentication Framework Password Filter on the unsupported OS or not on Domain Controller.

d) You are installing NetIQ Advanced Authentication Framework Password Filter on the OS with the wrong bitness.

#### **Solution:**

a) Change the installation path.

<span id="page-11-4"></span>b) Free the amount of disk space needed for installation.

- c) Check the System Requirements chapter.
- d) Check your OS's bitness (x64/x86) and run the corresponding installer (x64/x86).

# <span id="page-12-0"></span>**Index**

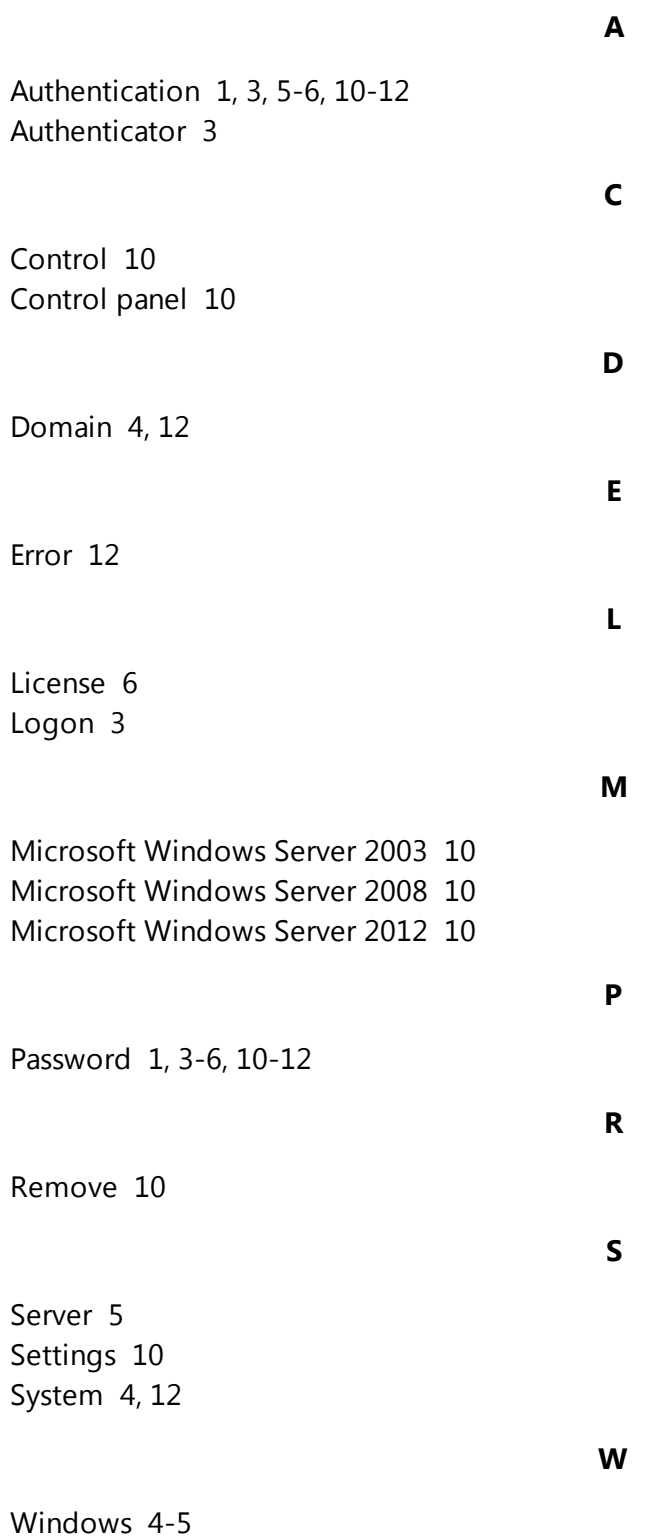